# Making an admission deposit using Flywire

Login to your OPUS student account and select the Admissions tile.

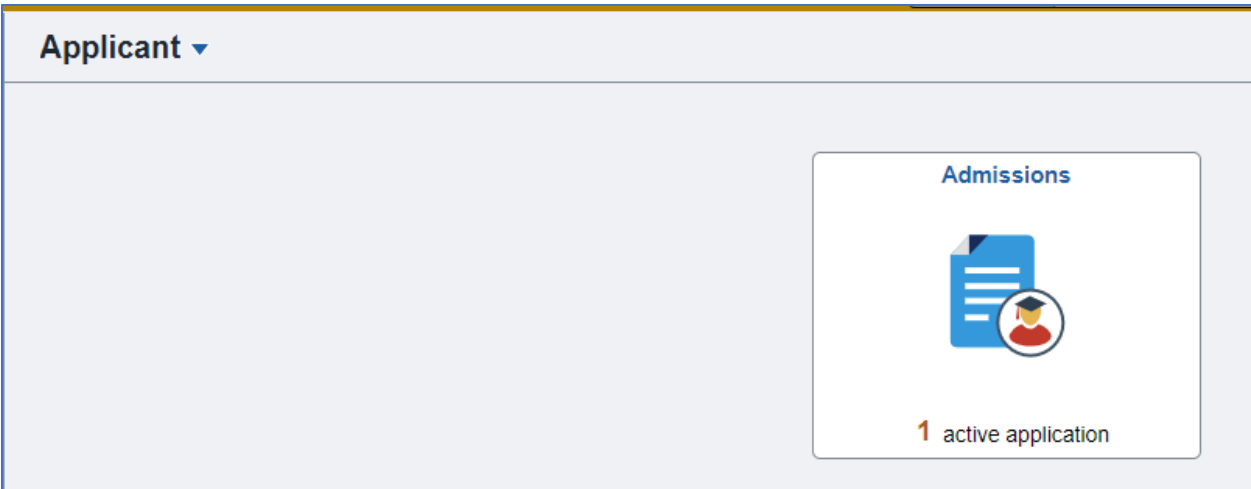

### **Select the buton "Pay Admissions Deposit."**

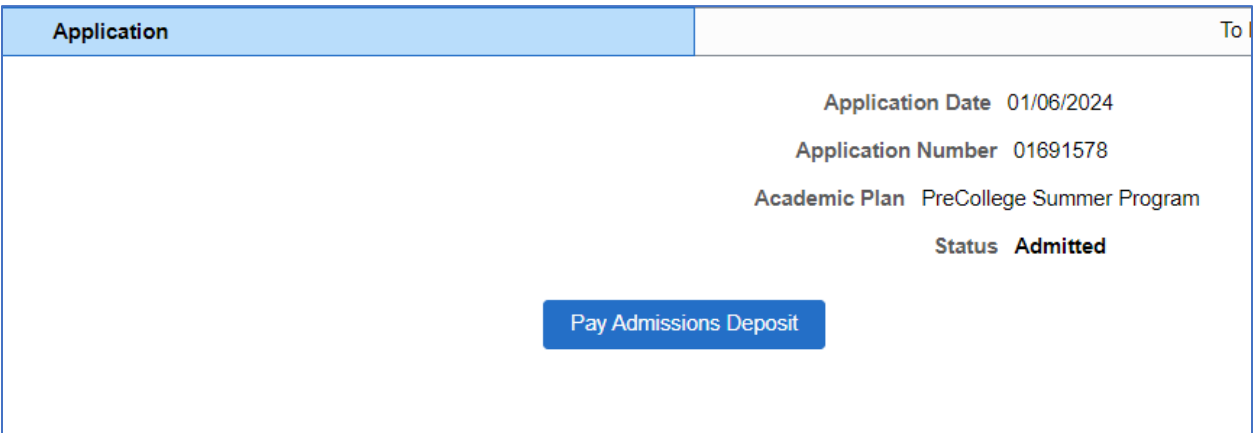

### Making an admission deposit using Flywire

Select the Wire Transfer/Foreign Currency radio button and click Continue.

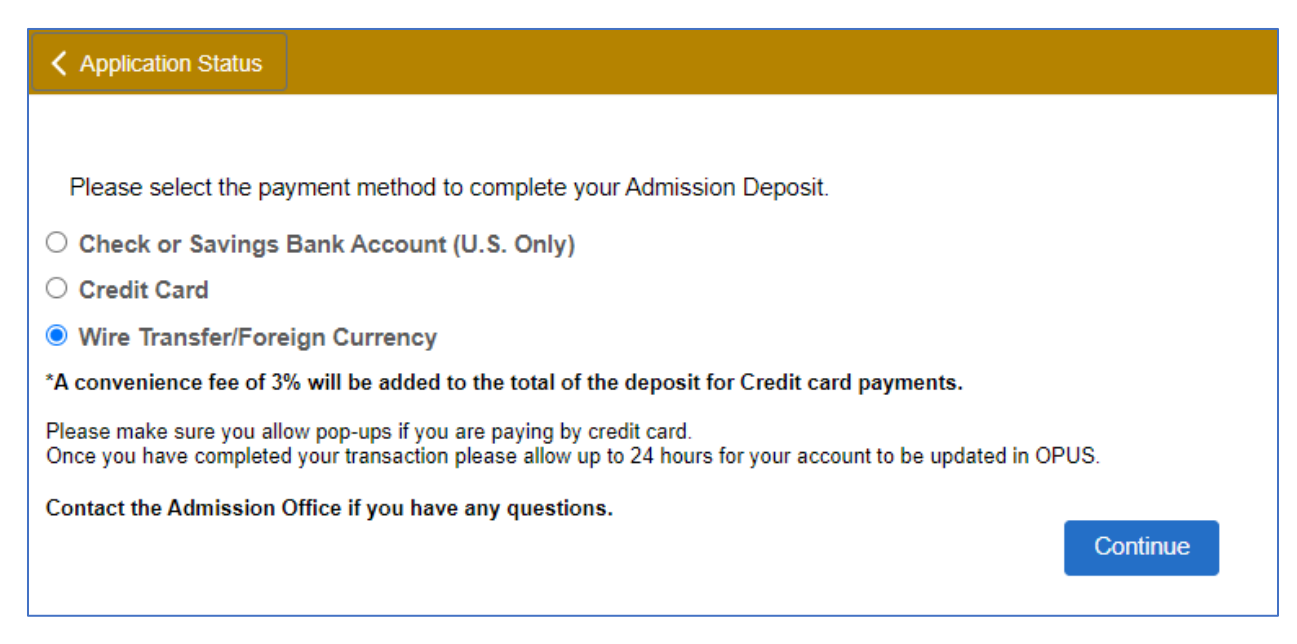

#### **Choose the blue Flywire buton. (This will open a new window.)**

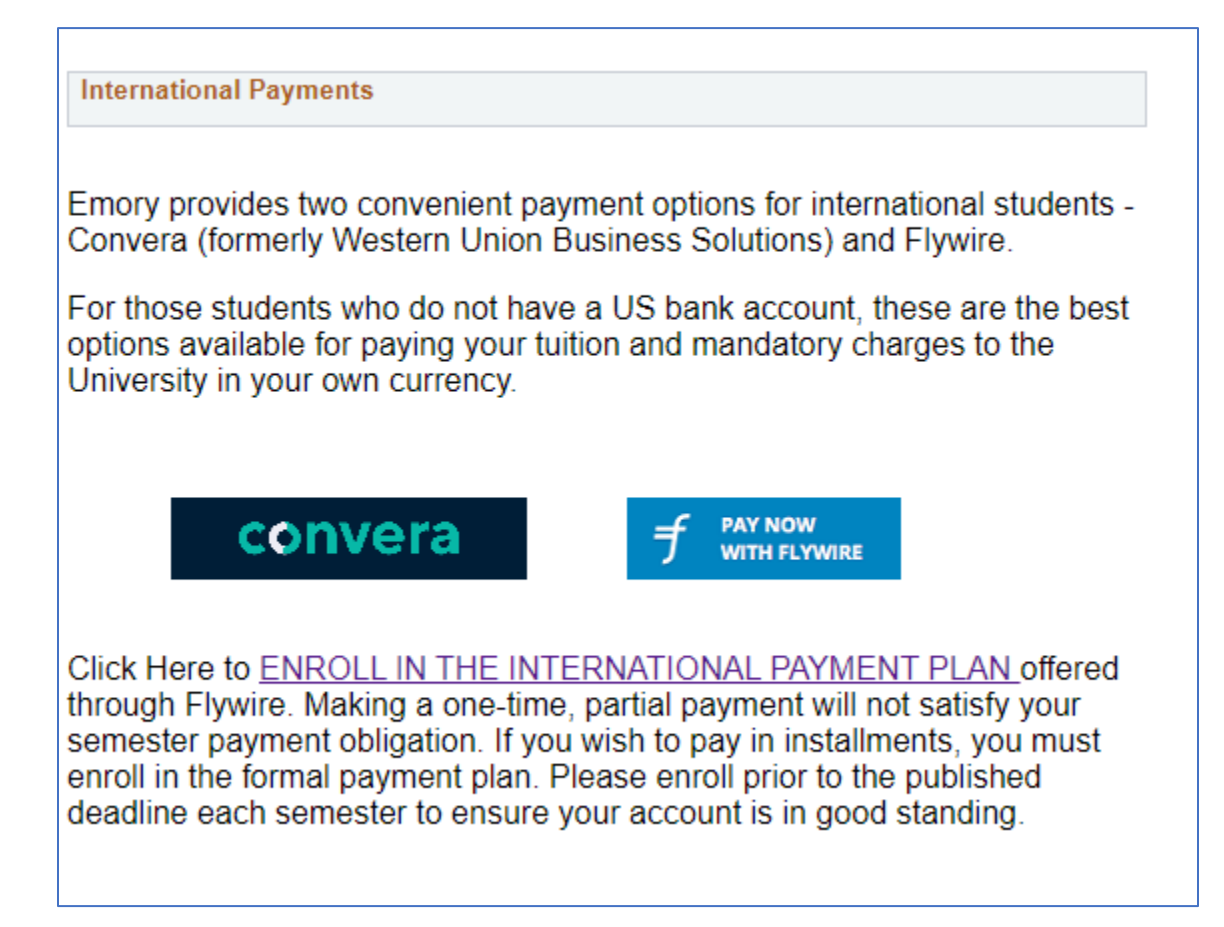

**Enter the country/region from where you are sending the payment and enter the USD dollar amount that you want Emory to receive. Click Next.** 

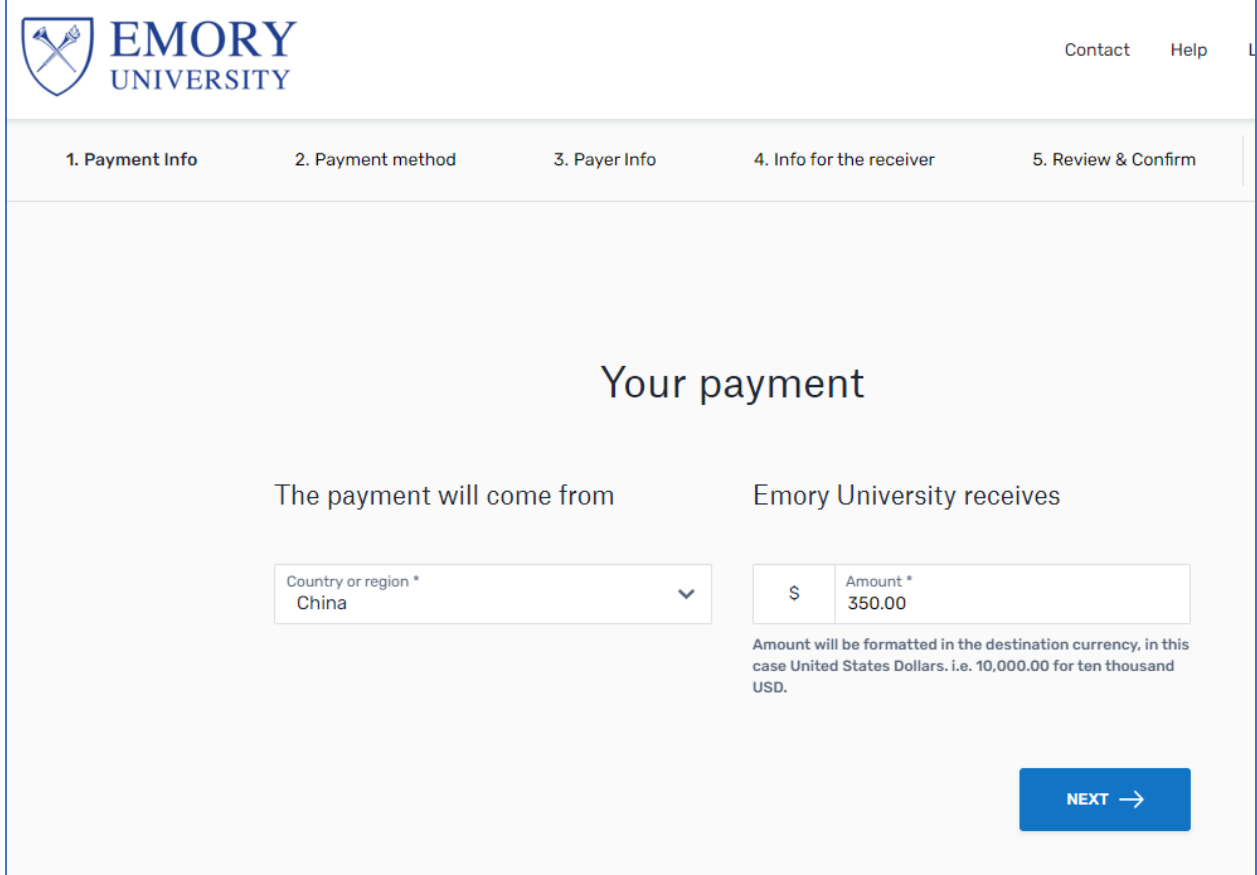

**Scroll through all payment options and choose your currency of choice.** 

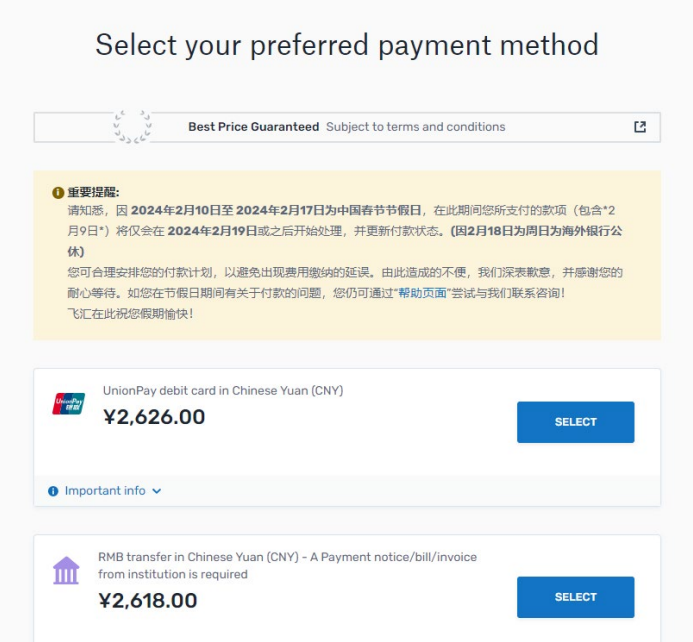

**If you wish to pay in USD or another currency, scroll to the botom and choose "I want to pay in another currency."**

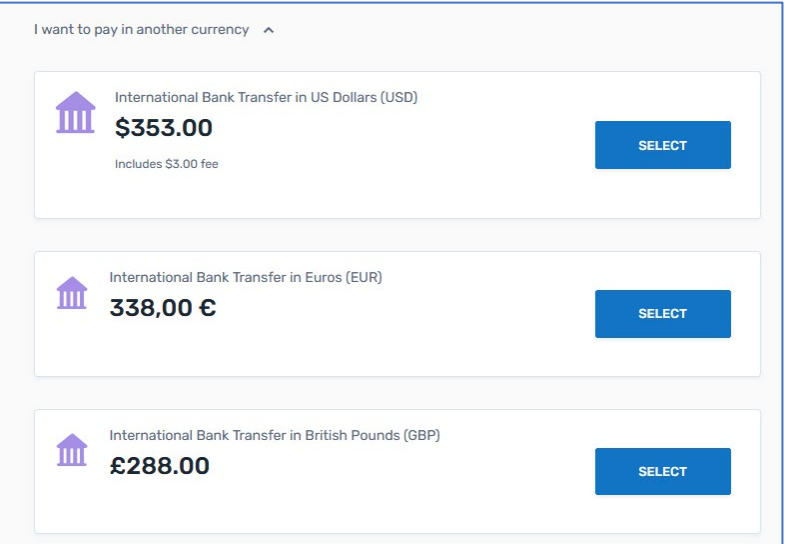

#### Enter your information on the next screen.

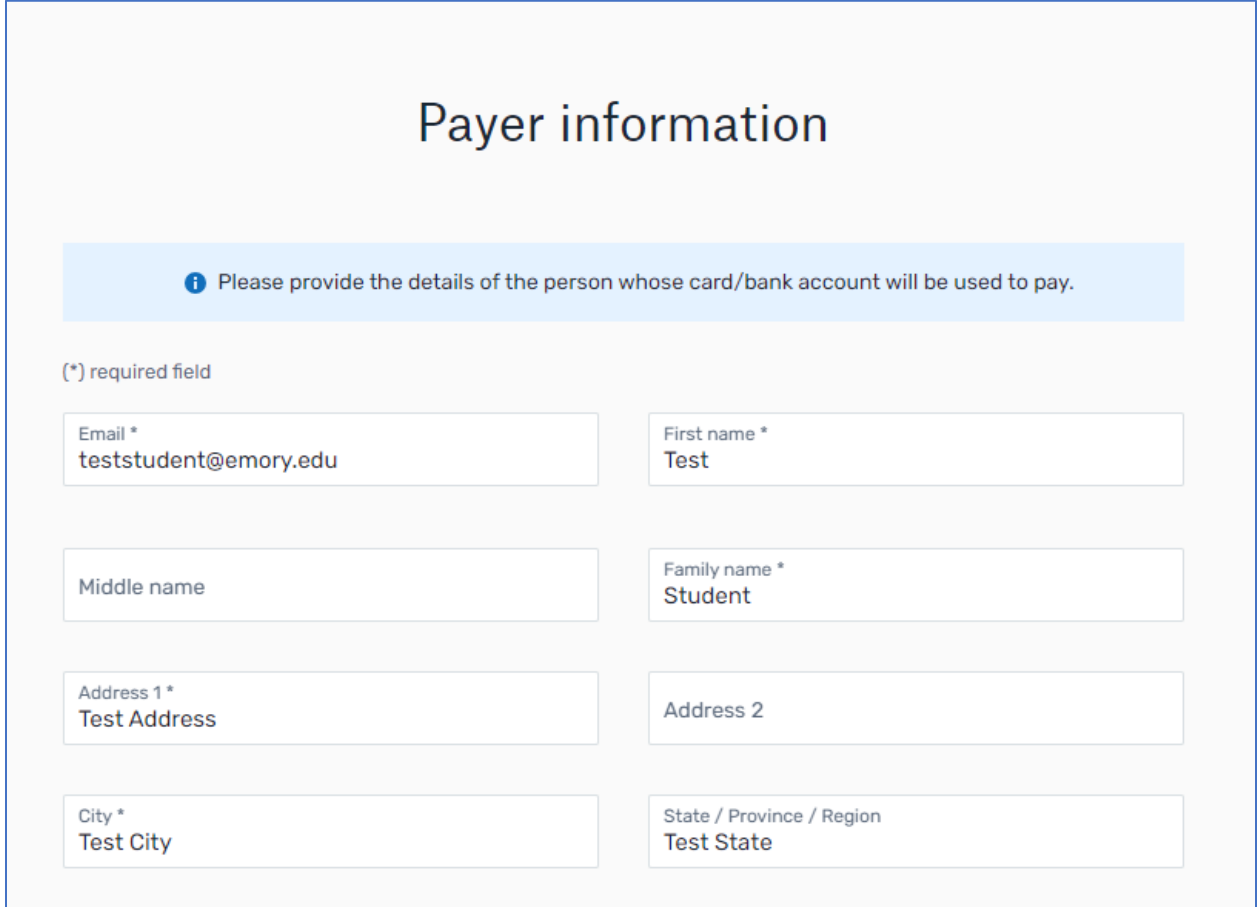

**Be sure to choose the correct term for which you want to pay a deposit. Your Student ID number is a seven-digit, all-numeric number. This is NOT your NetID (used to login to OPUS) or your applica�on number.** 

You can find your Student ID number in OPUS under the Profile tile – or contact your program for **assistance.** 

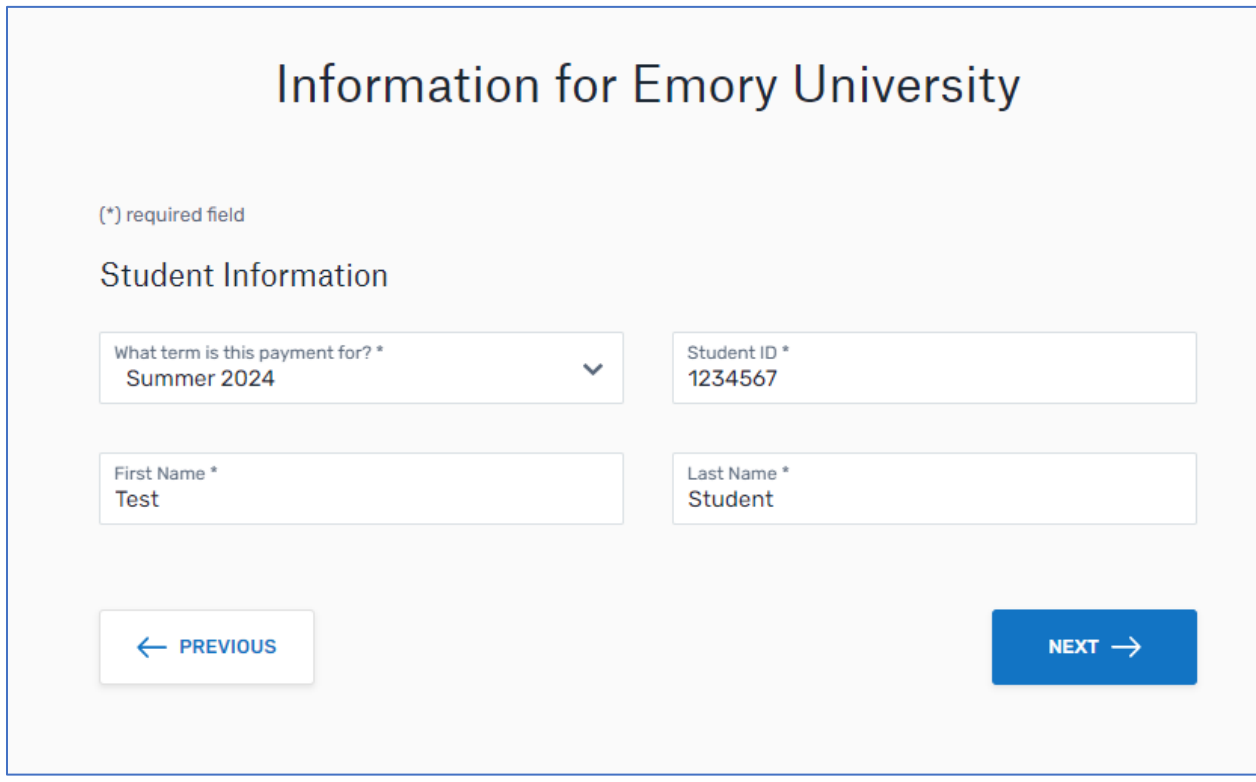

## Making an admission deposit using Flywire

Review and confirm payment information You will send Payment information ¥2,626.00 Emory University will receive \$350.00 Country or region China You selected Payment method UnionPay debit card in Chinese Yuan (CNY) First name Payer information Middle name **Test**  $\blacksquare$ Family name Address 1 Student **Test Address** Address 2 City **Test City** 

Review and confirm your information then click Pay.

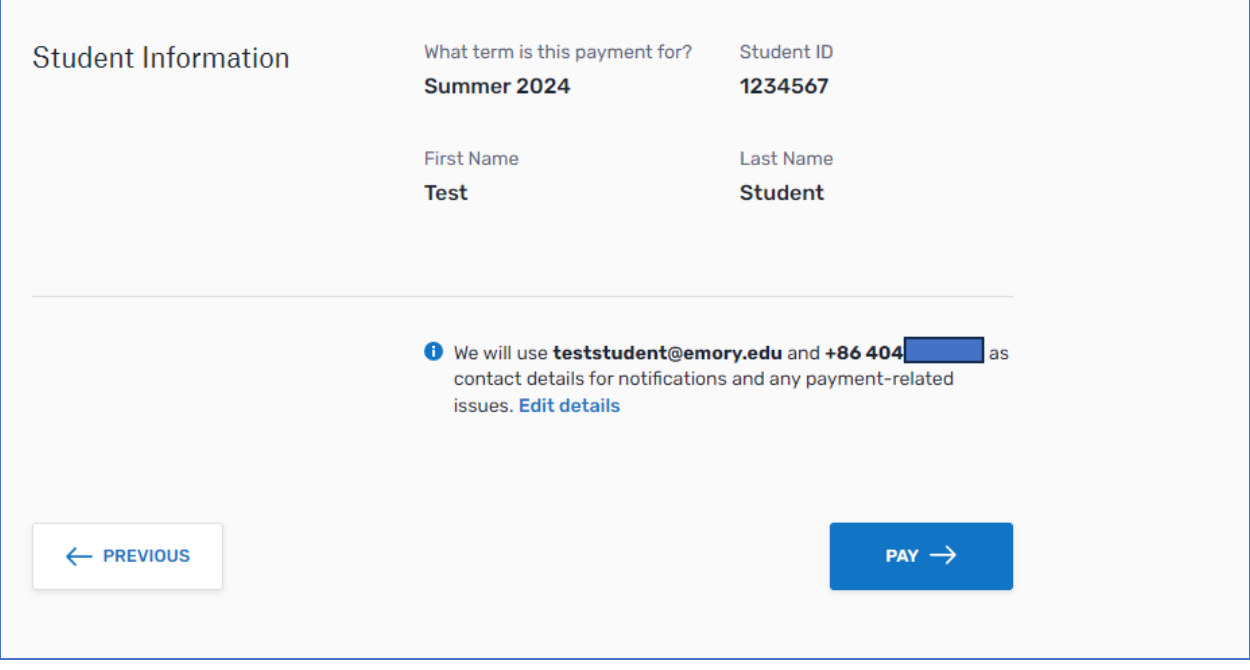

**The final screen will show your Payment ID number and will provide next steps for sending your payment to Flywire. Your deposit will be added to your OPUS student account upon delivery to Emory.** 

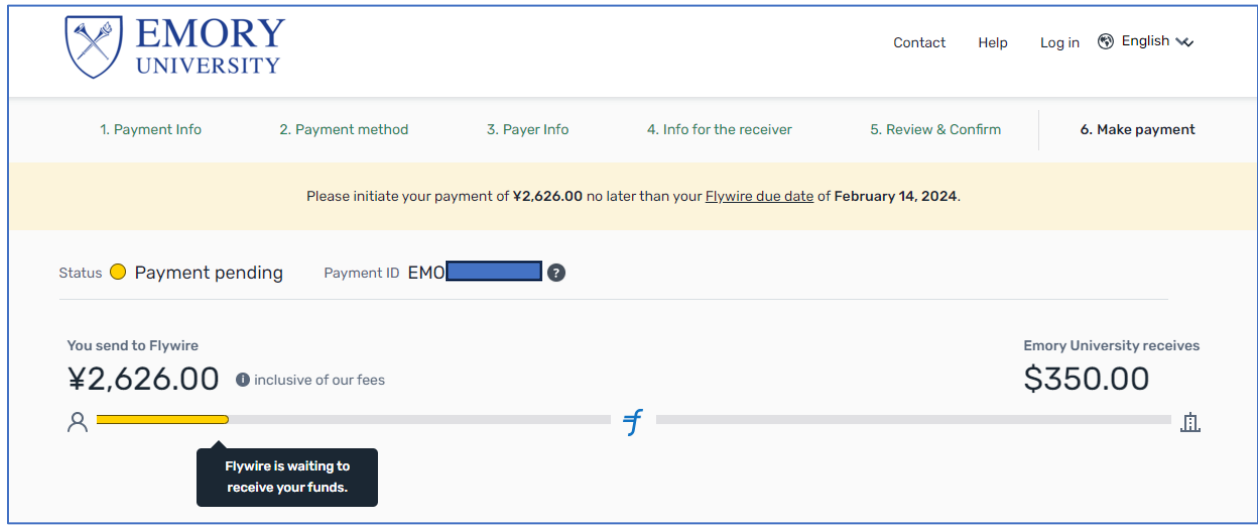